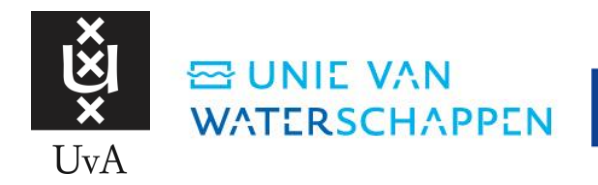

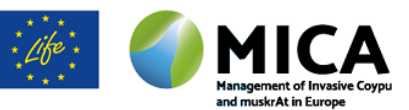

# Bijlage-B-I: Handleiding beta versie eDNA autosampler

- − Er wordt een "korte pieptoon" gegeven wanneer er bemonsterd wordt.
- − Het scherm is zichtbaar bij daglicht en in het donker. De knoppen en het scherm zijn verlicht in het donker. De autosampler is spatwater bestendig.

### ! Er kan sporadisch een probleem zijn met statische ontlading!

Wanneer dit voorkomt gaat de autosampler terug naar het begin scherm. Meestal komt dit voor in de winter bij lage luchtvochtigheid. Als dit gebeurt helpt het vaak om te ontladen door iets van metaal aan te raken voordat er op een autosampler knop gedrukt wordt. Wanneer dit is voorgekomen bij het pauzeren van een traject, en er gebruikt wordt gemaakt van de eDNA app, geef dan bij opmerkingen van het traject aan wat de nieuwe autosampler code is.

Checklist items nodig voor uitvoeren bemonsteringstraject:

- Autosampler
- Volle batterij
- Fles met schoon kraanwater
- Mobiel/tablet met eDNA app
- Bemonsteringsflessen

## Handelingen buiten

#### **Bemonsteren in veld:**

- 1. Ga naar de start van het te bemonsteren traject.
- 2. Bevestig een 0,5 liter bemonsteringsfles aan de autosampler.
- 3. Selecteer wanneer er gebruik van wordt gemaakt het traject in de eDNA app (ESRI Field Maps).
- 4. Scan wanneer er gebruik van wordt gemaakt de code in, in de eDNA app veld BarCode.
- 5. Zet de autosampler aan met de "aan" knop.
	- a. De autosampler zoekt verbinding met GPS.
	- b. Als de autosampler geen GPS verbinding heeft bemonstert hij niet.
- 6. Selecteer de juiste sample traject lengte door op wijzig traject te drukken het programma voor varen 5 km automatisch of voor lopen 5 km handmatig. Een monitorings/steekproef traject is minimaal 3km lang, maar hiervoor wordt altijd het 5km programma gebruikt.
	- a. Voor lokalisatie & eindcontrole trajecten kies 1 km automatisch of handmatig.
	- b. Voor handmatig bemonsteren wordt om de 100 m een pieptoon gegeven.
		- i. Wanneer klaar met nemen monster geeft het een signaal.
		- ii. Wanneer afstand behaald is wordt ook een signaal gegeven.
	- c. Om te bemonsteren moet 1x op de knop van het handvat gedrukt worden.

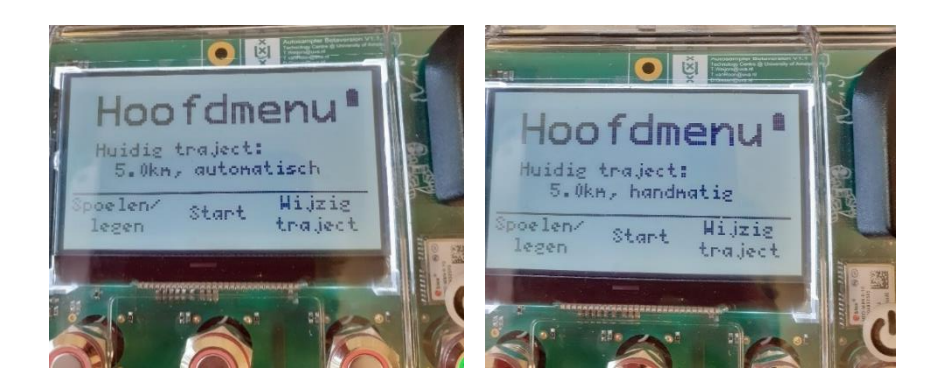

- 7. Druk op start.
	- a. Wanneer er gebruikt van wordt gemaakt, scan de QR code op de autosampler in het veld autosampler in de eDNA app.
	- b. De QR code wordt ook als tekst weergegeven naast de QR code.

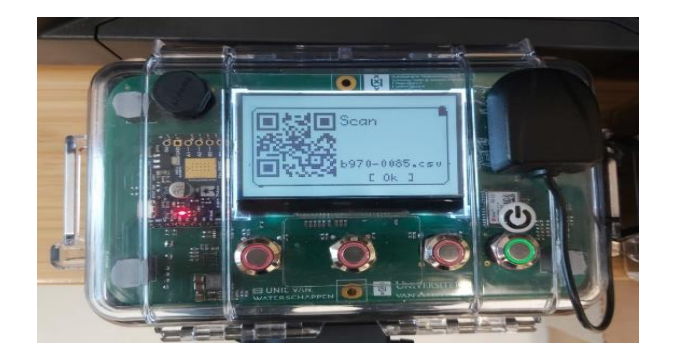

- 8. Wanneer autosampler verbinding heeft met GPS:
	- a. Doe de slang met voorfilter in het water.
	- b. Begin met bemonsteren.
	- c. De autosampler neemt (bij automatisch bemonsteren) iedere 25m een monster en geeft hierbij een korte pieptoon.
	- d. Wanneer je een zijtak bemonsterd die smaller is dan 25 m en over hetzelfde stuk terug moet, druk dan op pauzeren en hervat wanneer je weer bij een nog niet bemonsterd stuk bent.
	- e. Mocht je een obstakel tegen komen waar niet bemonsterd kan worden, druk dan op pauzeren (druk niet op stop en zet de autosampler niet uit!).
	- f. Wanneer je het obstakel voorbij bent hervat het bemonsteren.
- 9. Het is mogelijk om op hetzelfde traject te switchen tussen varend en lopend bemonsteren:
	- a. Druk op pauzeren.
	- b. Selecteer handmatige modus > doorgaan.
	- c. Terug naar varend > Pauzeren.
	- d. Druk op automatische modus > doorgaan.

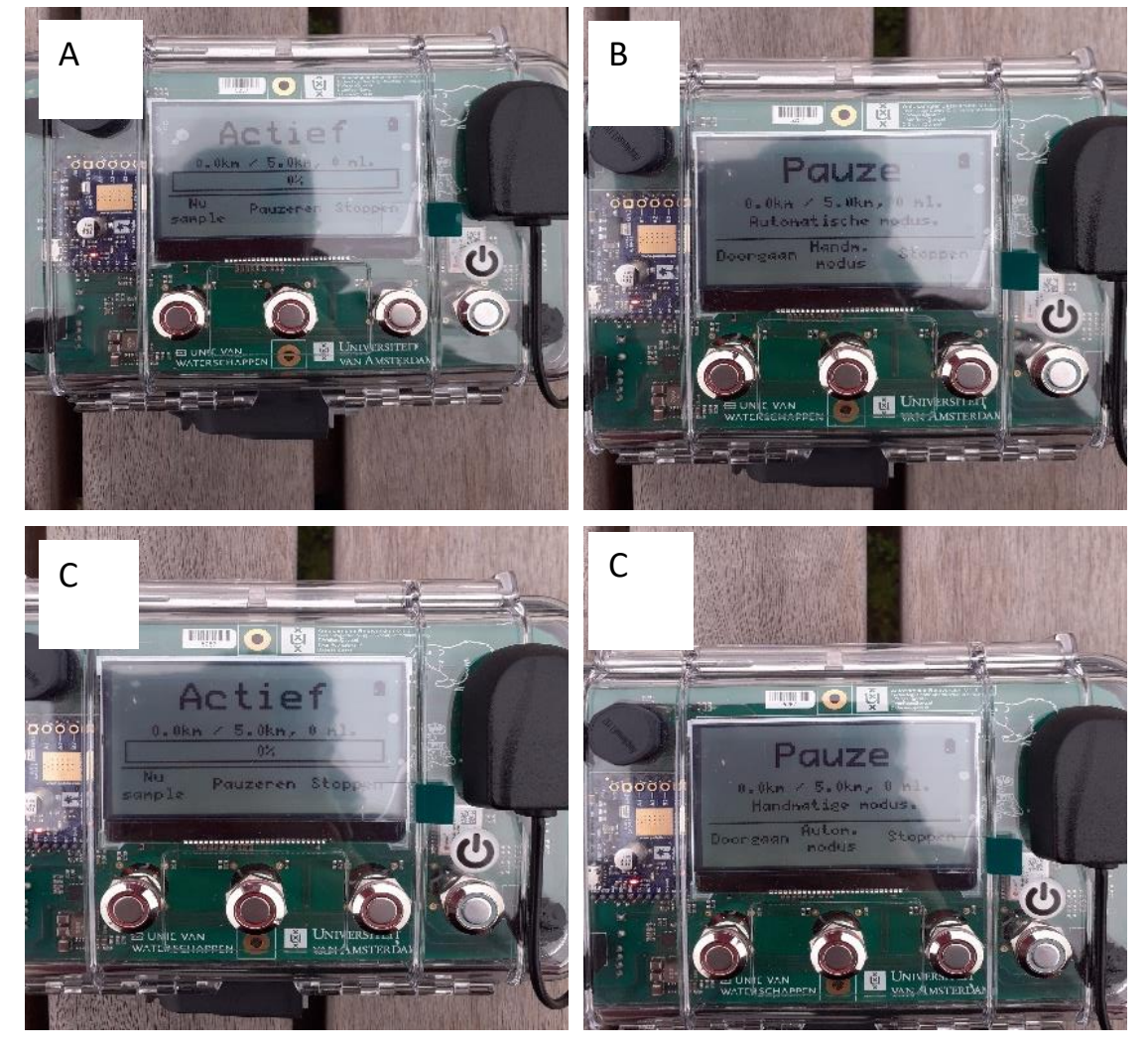

- 10. Aan het einde van het traject druk op stop.
	- a. Er wordt nog een keer de QR-code weer gegeven.

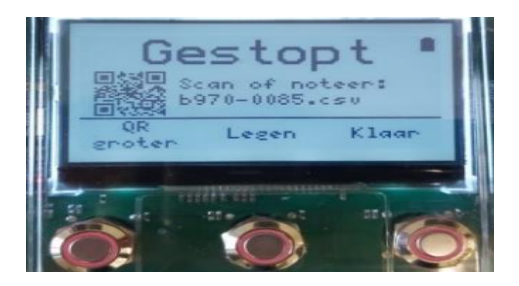

11. Selecteer "Legen"

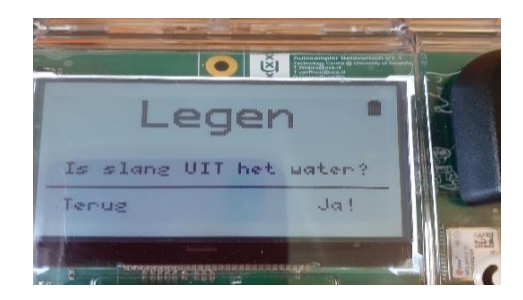

- a. Controleer of de slang uit het water is en druk op ja.
- b. De Autosampler leegt de inhoud van de slang in de bemonsteringsfles.
- 12. Koppel de bemonsteringsfles los van de autosampler.
- 13. Sluit de bemonsteringsfles af met een dop.
- 14. Schoonspoelen slang:
	- a. Doe de bemonsteringsslang in de fles met schoon kraanwater.
	- b. Leg het andere uiteinde van de slang (met de dop eraan over de rand van de boot).
	- c. Selecteer spoelen.

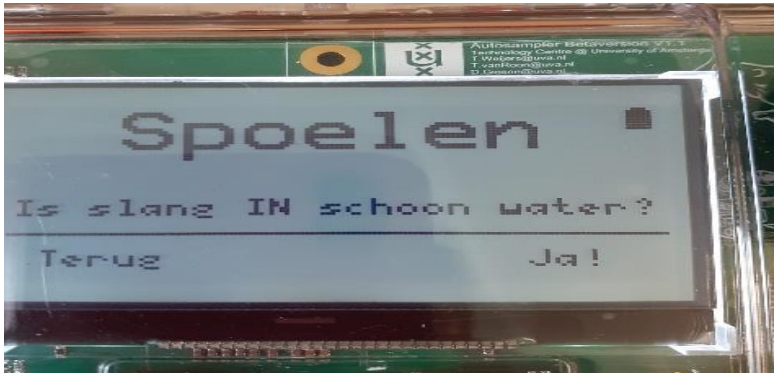

- d. Druk op "ja!" als de bemonsteringsslang in de fles met schoon kraanwater is.
- e. De autosampler pompt nu een hoeveelheid schoon water door de slang om deze te reinigen. Als de slang lang is, spoel dan 2x.
- f. Om de slang weer te legen: haal de slang uit de fles met schoonwater en druk op legen. Als de slang lang is leeg dan 2x.
- g. Spoel de dop af met schoon kraanwater, en schud deze droog.
- 15. Zet de autosampler uit.

## Handelingen binnen

#### **Log data van autosampler halen**

De autosampler houdt de handelingen, GPS-coördinaten en technische informatie bij in een log bestand.

1. Haal de SD-Kaart uit de autosampler

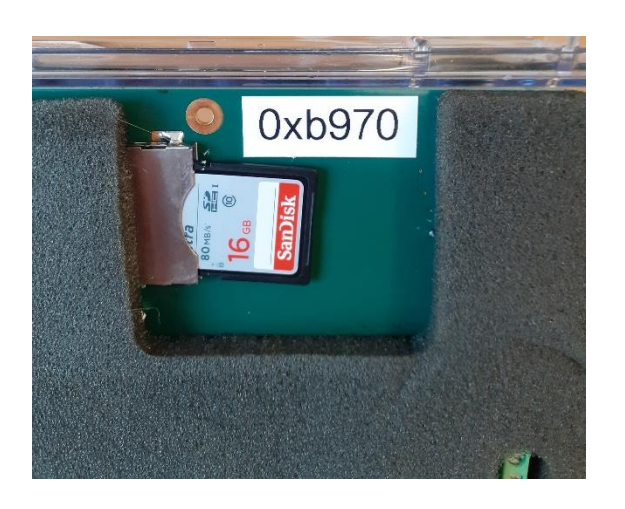

2. Doe de SD kaart in de bijgeleverde USB-adapter

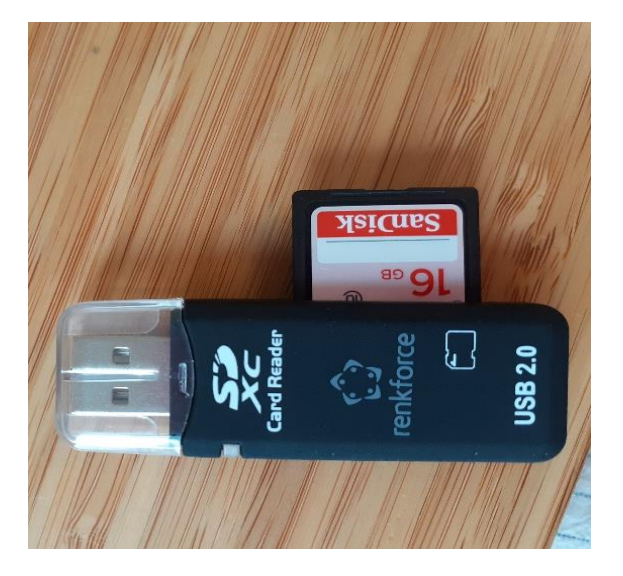

- 3. Steek de USB- adapter in de computer/laptop en kopieer de Log bestanden met de juiste autosampler code naar de computer/laptop.
- 4. Doe de SD-kaart terug in de autosampler.
	- a. De autosampler geeft een waarschuwing als de SD-Kaart ontbreekt bij inschakelen autosampler.

### Laden

De software zorgt ervoor dat de batterij van de autosampler maar tot 30% kan leeglopen ter bescherming van de batterij, daarna werkt de autosampler niet meer. Het is belangrijk om dus in de gaten te houden hoe vol de batterij is (batterij icoon in scherm rechts bovenin) en regelmatig op te laden.

- 1. Gebruik alleen de in de transport kist bijgeleverde lader!!
	- b. De lader kan heet worden (~60°C), dit is normaal.
	- c. Zorg dat het laden dus niet in de buurt van licht ontvlambare stoffen materialen gebeurt.
- 2. Sluit de **zwart** met **rode** stekker aan op de lader.
- 3. Sluit de **witte** stekker met **zwarte** pijl van de batterij aan op de lader.

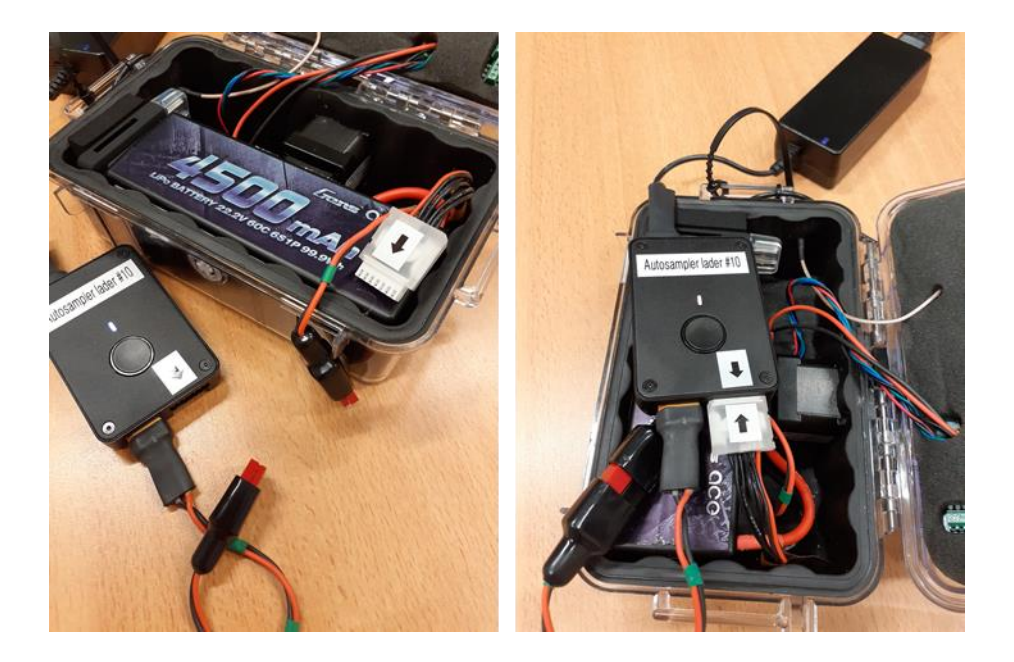

- 4. Druk 1 maal kort op knop van de lader.
- 5. Het lampje op de lader flikkert **oranje** tijdens laden.
- 6. Als het lampje **groen** brand is hij nog **niet** klaar (is aan het balanceren).
- 7. Als het lampje **blauw** is, is de batterij vol .
- 8. Bij een rood lampje is er iets mis: controleer de **zwart** met **rode** stekker en de **witte** stekker of deze juist zijn aangesloten.